# **DISHPAY**

TERMINAL DE PAIEMENT

V400c Plus

# MANUEL D'UTILISATION STANDARD

VERSION : EU - 002

 $DATE: 2024 - 02 - 01$ 

DISH DIGITAL SOLUTIONS GMBH

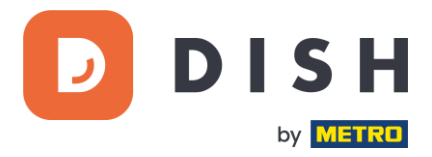

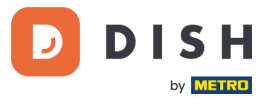

# COPYRIGHT © DISH DIGITAL SOLUTIONS GMBH 2024. TOUS DROITS RESERVES.

Aucune partie de ce document ne peut être reproduite ou transmise sous quelque forme ou par quelque moyen que ce soit sans l'accord écrit préalable de DISH Digital Solutions GmbH (ci-après dénommée "DISH").

#### MARQUES ET AUTORISATIONS

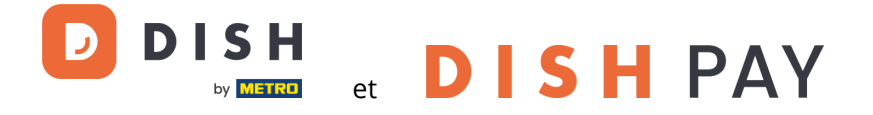

sont des marques déposées de DISH Digital Solutions GmbH.

Toutes les autres marques et noms commerciaux mentionnés dans ce document sont la propriété de leurs détenteurs respectifs.

# AVIS IMPORTANT

Les produits, services et caractéristiques techniques achetées sont stipulés dans le contrat conclu entre DISH et le client. Tout ou une partie des produits, services et fonctionnalités décrits dans ce document peuvent ne pas entrer dans le cadre de l'achat ou de l'utilisation du client. Sauf indication contraire dans le contrat, toutes les déclarations, informations et recommandations contenues dans ce document sont fournies "EN L'ÉTAT", sans garantie ni représentation d'aucune sorte, qu'elle soit expresse ou implicite.

Les informations contenues dans ce document sont susceptibles d'être modifiées sans préavis. Tous les efforts ont été faits dans la préparation de ce document pour assurer l'exactitude du contenu, mais toutes les déclarations, informations et recommandations contenues dans ce document ne constituent pas une garantie de quelque nature que ce soit, expresse ou implicite. Tous droits, modifications techniques et erreurs réservés.

En outre, **Conditions générales d'utilisation DISH** [\(www.dish.co/terms-of-use\)](http://www.dish.co/terms-of-use), **Politique de confidentialité DISH** [\(www.dish.co/privacy-policy\)](http://www.dish.co/privacy-policy) et **Conditions spéciales pour DISH Pay** [\(www.dish.co/special-conditions-for](http://www.dish.co/special-conditions-for-dish-pay)[dish-pay\)](http://www.dish.co/special-conditions-for-dish-pay) s'appliquent à tous les contenus de ce document.

#### DISH DIGITAL SOLUTIONS GMBH

ADRESSE : METRO-STR. 1 40235 DÜSSELDORF | ALLEMAGNE WEBSITE : [WWW.DISH.DIGITAL](http://www.dish.digital/) | [WWW.DISH.CO](https://www.dish.co/)

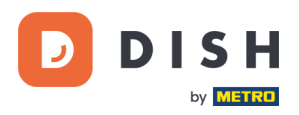

# TABLE DES MATIÈRES

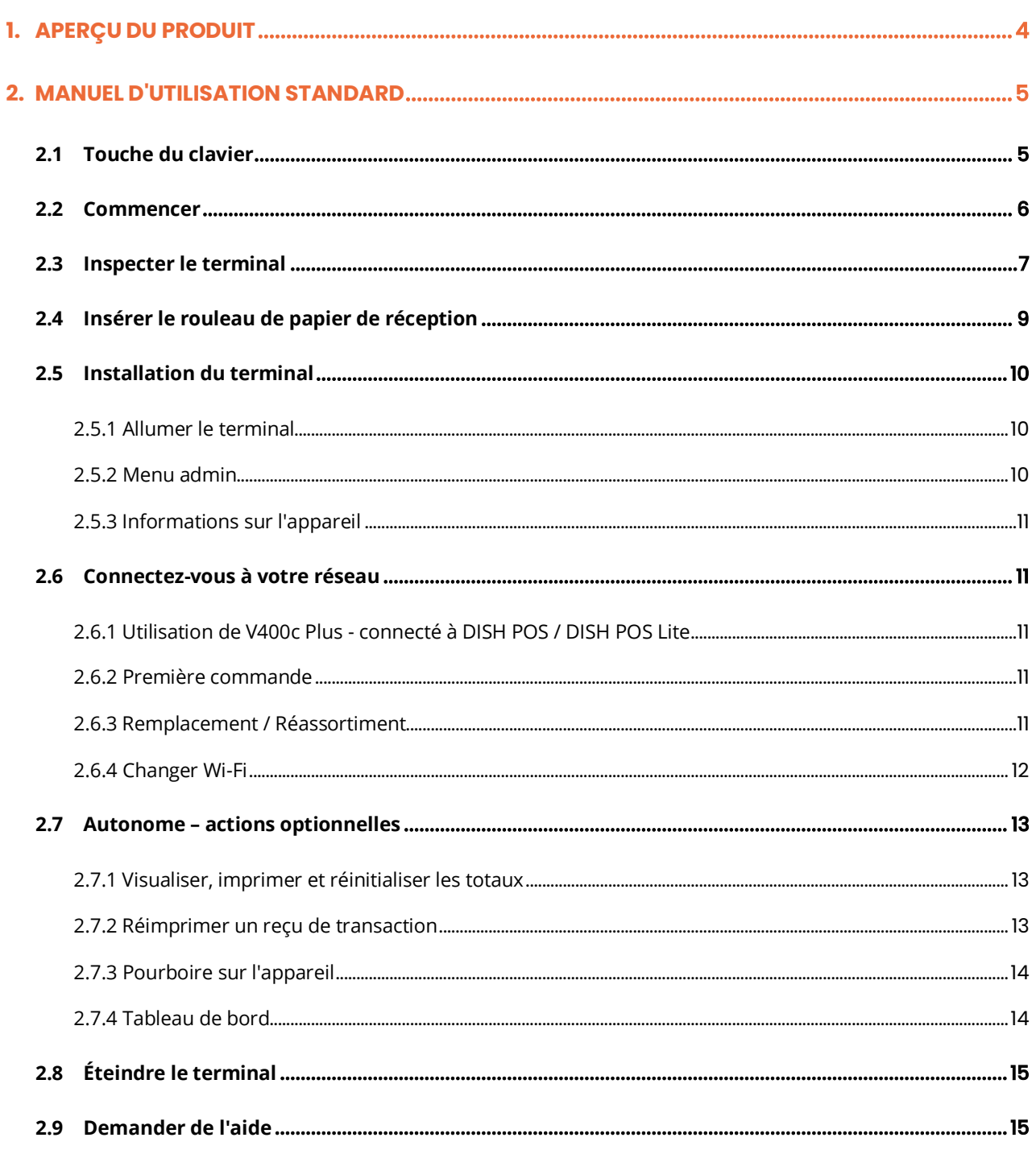

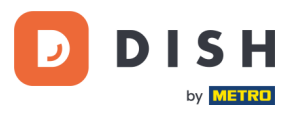

# <span id="page-3-0"></span>**1. APERÇU DU PRODUIT**

# **V400c Plus**

Terminal de paiement de comptoir autonome, avec imprimante supplémentaire

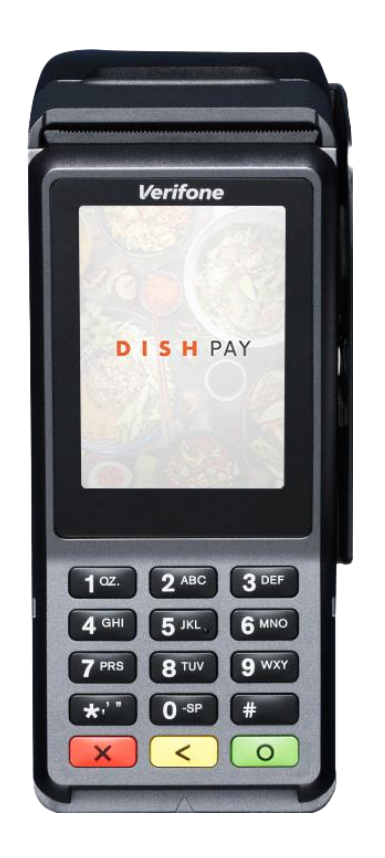

# **Caractéristiques principales :**

# • **Capacités d'auto-embarquement**

Peut-être configuré et préchargé pour chaque adresse de magasin. Déballez le terminal, branchez-le et il est prêt à fonctionner.

# • **Reçus imprimés**

Personnalisez les logos et les messages ou combinez les commandes de table et les reçus de paiement en un seul document imprimé.

# • **Connecté**

Le Wi-Fi et l'Ethernet permettent un parcours client avancé. Parfaitement connecté au système DISH POS / DISH POS Lite.

# • **Entièrement personnalisable**

Depuis les logos de marque et la publicité en média enrichi jusqu'aux écrans de saisie pour les inscriptions aux programmes de fidélisation, les enquêtes et les évaluations NPS.

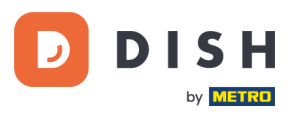

# <span id="page-4-0"></span>**2. MANUEL D'UTILISATION STANDARD**

Commencez avec le terminal de paiement V400c Plus.

# <span id="page-4-1"></span>**2.1 TOUCHE DU CLAVIER**

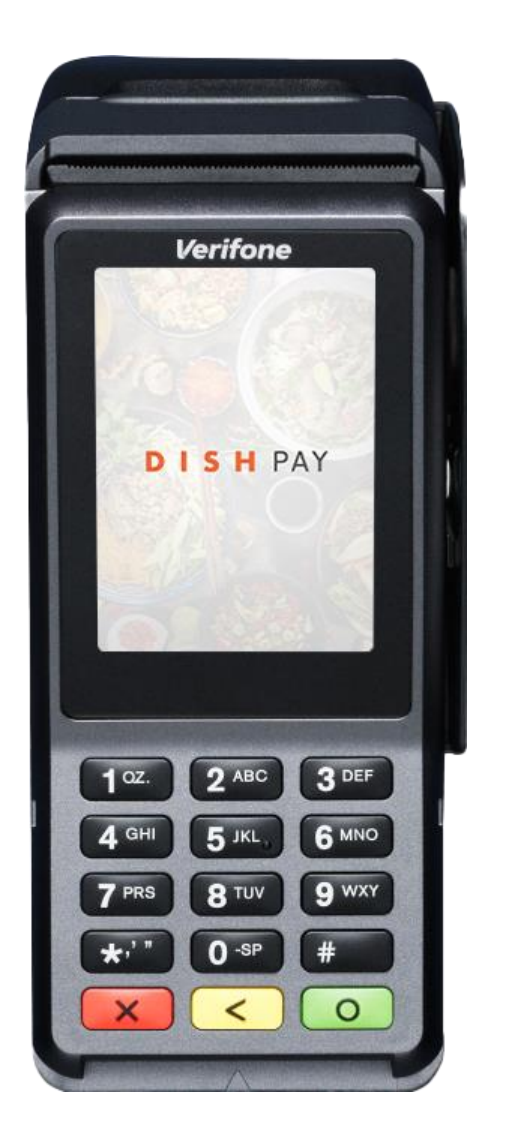

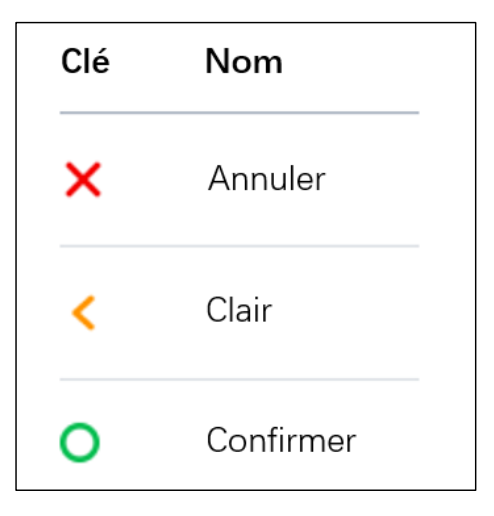

#### **Composants fournis**

- Terminal de paiement V400c Plus
- Alimentation électrique
- Protection de la vie privée
- Rouleau de papier pour reçus 57 x 40 mm (longueur x largeur)

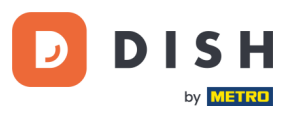

# <span id="page-5-0"></span>**2. 2 C OMME N C E R**

Voici les étapes à suivre pour mettre en service votre nouveau terminal de paiement V400c Plus.

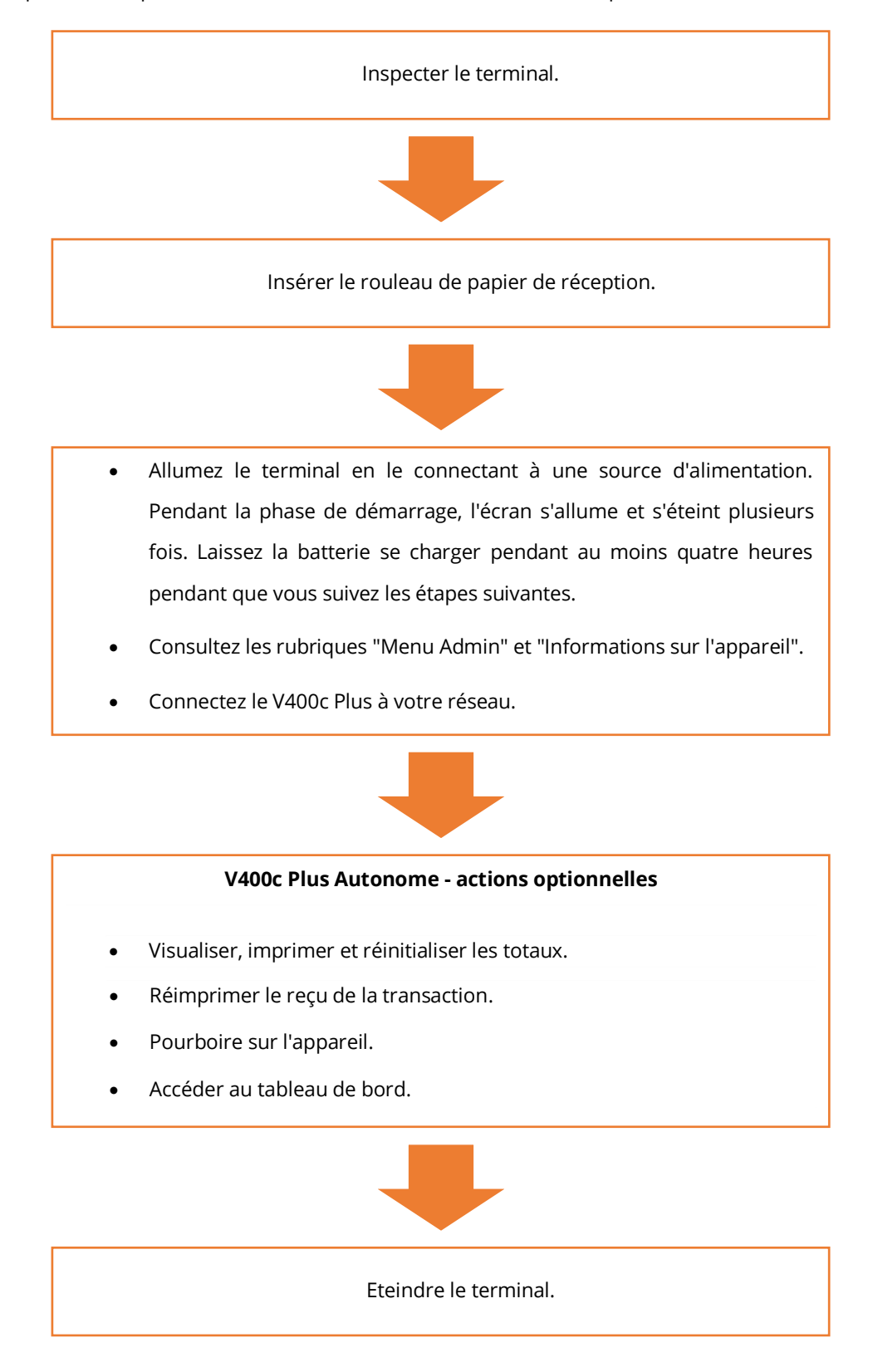

Une fois ces étapes franchies, vous êtes prêt à traiter les paiements !

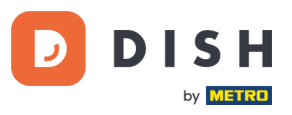

# <span id="page-6-0"></span>**2.3 INSPECTER LE TERMINAL<sup>1</sup>**

Étant donné que les terminaux de paiement traitent des données sensibles relatives aux cartes, il est essentiel de vérifier que le terminal que vous avez reçu est le bon et qu'il n'a pas été altéré.

- 1. Vérifier la boîte contenant le terminal :
	- a. Il n'a pas été ouvert.
	- b. Le scellé de sécurité, qui consiste en une étiquette rouge avec un code-barres et un numéro unique, reste intact et solidement fixé sur le couvercle de la boîte.

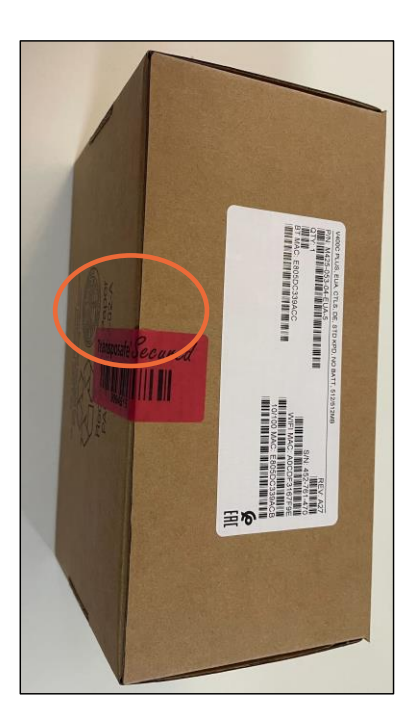

2. Brisez le sceau de sécurité, sortez le terminal de la boîte et vérifiez si le **numéro de série (S/N)** du terminal correspond au numéro de série de la boîte.

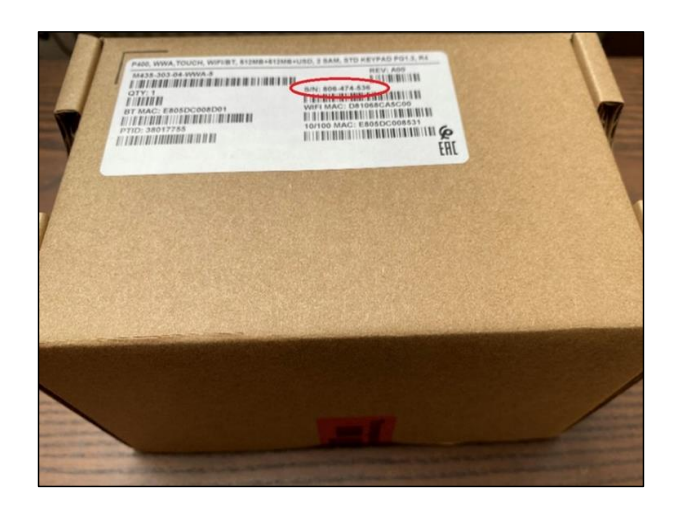

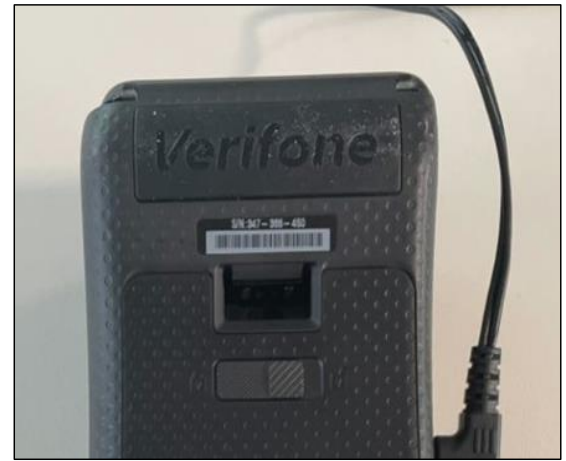

<sup>1</sup> Les images sont fournies à titre de référence uniquement. Le modèle réel peut varier en fonction du choix de votre achat.

# **DISH PAY V400C PLUS – MANUEL D'UTILISATION STANDARD** (Version : 2024-02-01-EU-002)

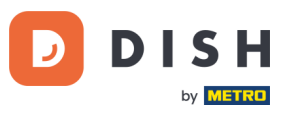

3. Inspectez le terminal pour vérifier qu'il n'a pas été altéré. Vérifiez qu'il n'y a pas de scellés ou de vis manquants, de fils ou d'étiquettes supplémentaires, de trous dans le dispositif et d'objets insérés ou attachés à une partie quelconque du terminal.

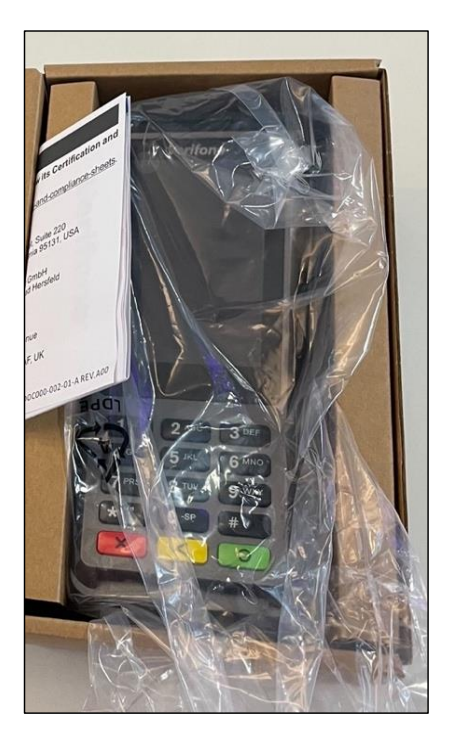

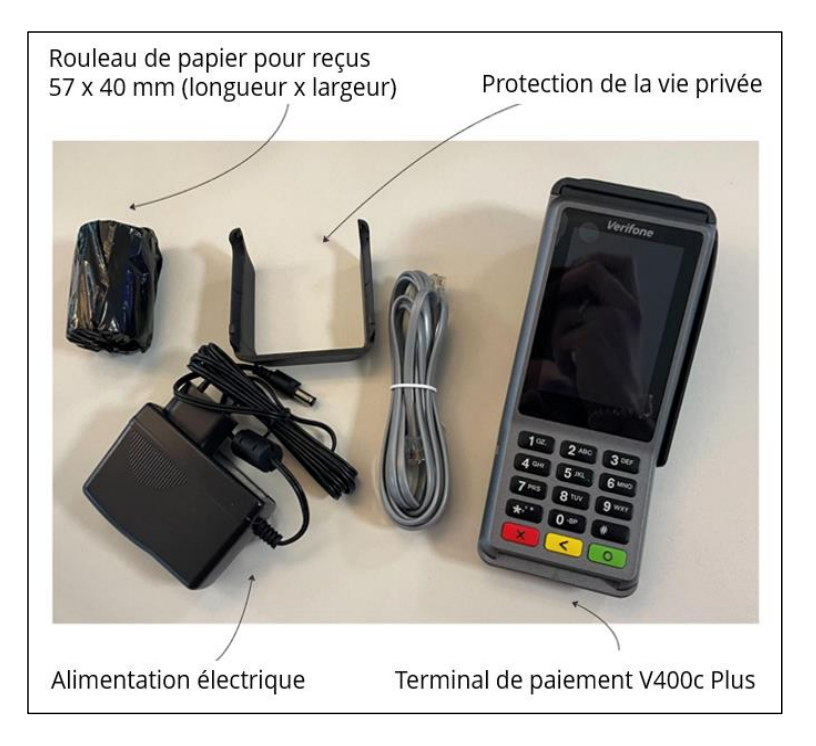

Si l'une des vérifications ci-dessus échoue, veuillez contacter immédiatement notre équipe d'assistance DISH à l'adresse [www.dish.co/contact.](https://www.dish.co/contact/)

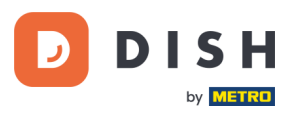

# <span id="page-8-0"></span>**2.4 INSÉRER LE ROULEAU DE PAPIER DE RÉCEPTION**

1. Tirez le loquet du compartiment à papier vers le haut et faites basculer le couvercle vers le bas.

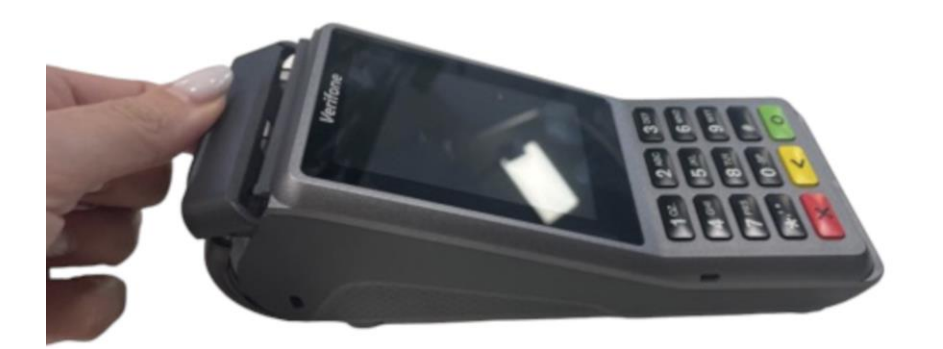

2. Insérez le rouleau de papier en le plaçant dans le terminal, en veillant à ce que le papier dépasse légèrement.

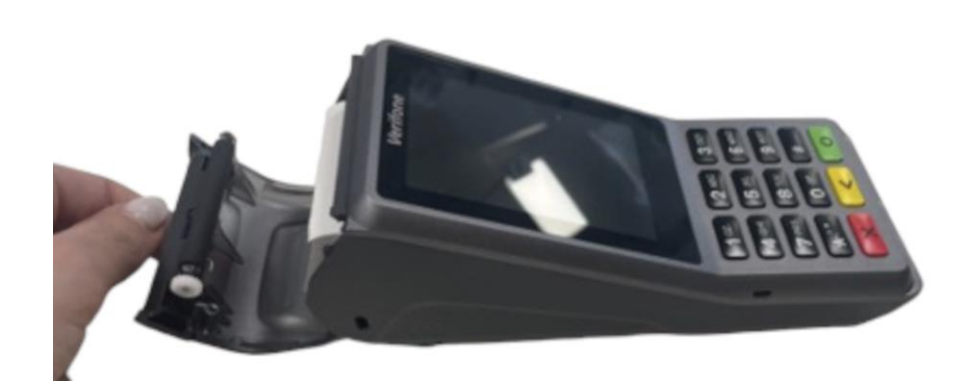

3. Fermez le couvercle du compartiment du rouleau de papier.

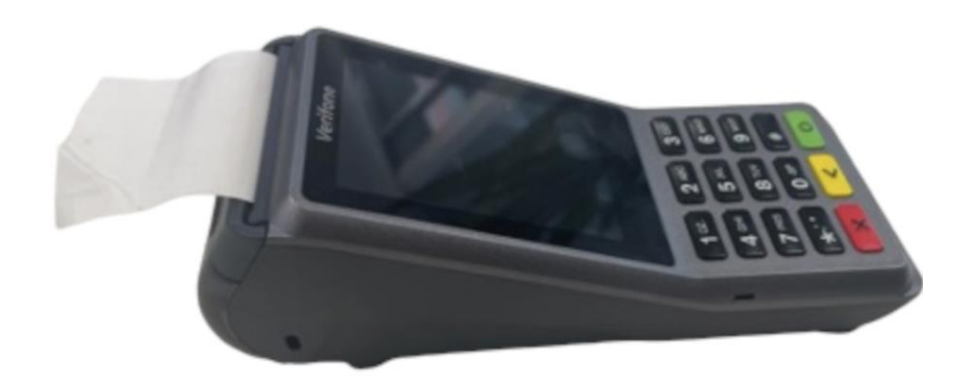

<sup>1</sup> Les images sont fournies à titre de référence uniquement. Le modèle réel peut varier en fonction du choix de votre achat.

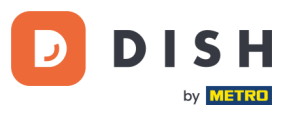

# <span id="page-9-0"></span>**2. 5 I N STA L L A TI ON DU TE R MIN A L**

Si vous mettez le terminal de paiement sous tension pour la première fois ou après une longue période d'inactivité, il se peut qu'il effectue un appel de maintenance pour synchroniser la configuration et mettre à jour le logiciel. Cette opération peut durer de 10 à 20 minutes.

# <span id="page-9-1"></span>**2.5.1 ALLUMER LE TERMINAL**

• Connecter le terminal à une source d'alimentation.

 $\Omega$ 

• Maintenez la touche de **confirmation** enfoncée jusqu'à ce que l'écran s'allume. Le niveau de charge de la batterie doit être suffisamment élevé pour que le terminal s'allume.

Pendant la phase de démarrage, l'écran s'allume et s'éteint plusieurs fois.

Lorsque le terminal est connecté à une source d'alimentation, la batterie commence à se charger. Une icône en haut de l'écran indique le niveau de charge de la batterie. Veuillez laisser la batterie se charger pendant au moins quatre heures pendant que vous procédez aux étapes suivantes.

# <span id="page-9-2"></span>**2.5.2 MENU ADMIN**

Consultez le "Menu admin" : vous aurez besoin du Menu admin sur le terminal pour diverses tâches.

Pour ouvrir le Menu admin :

 $\overline{1}$ 

- 1. Sélectionnez **9**, puis la touche de **confirmation**.
- 2. Introduisez le code d'accès au Menu admin et appuyez sur la touche de **confirmation**. Pour obtenir le code d'accès, veuillez appeler notre équipe d'assistance DISH à l'adresse [www.dish.co/contact.](https://www.dish.co/contact/)

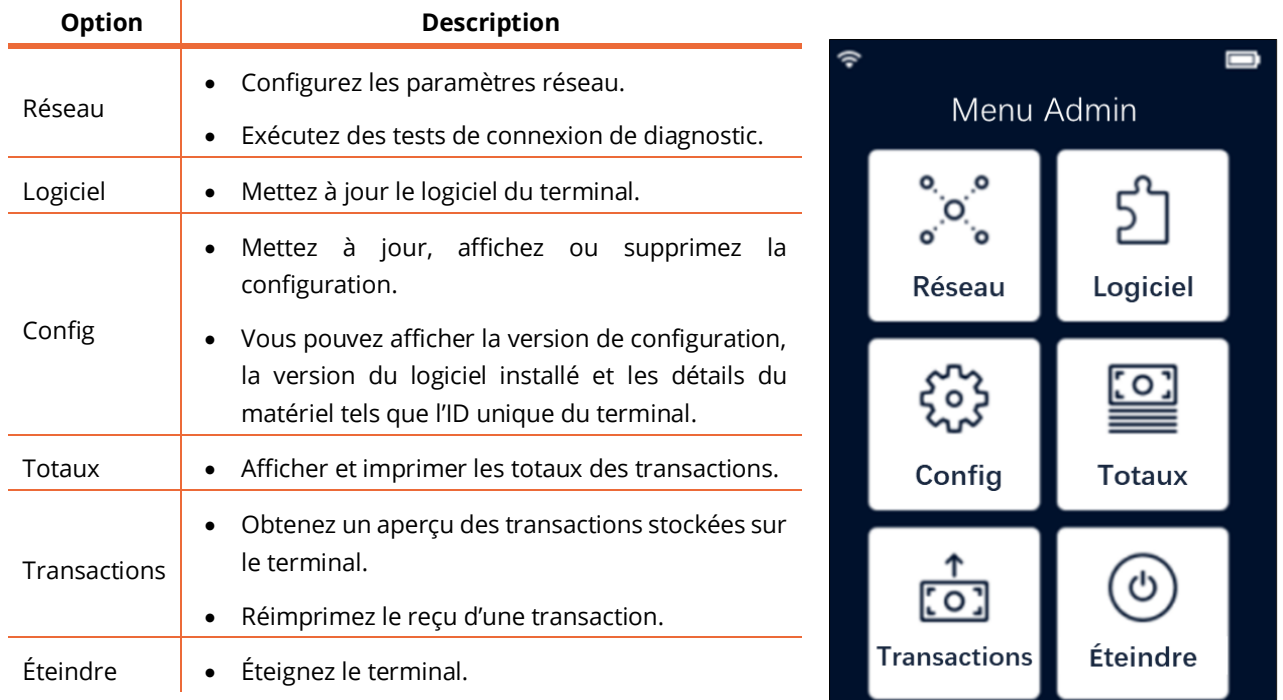

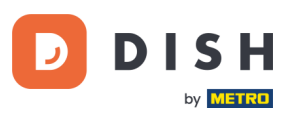

# **2.5.3 INFORMATIONS SUR L'APPAREIL**

<span id="page-10-0"></span>Pour afficher des informations sur le terminal :

• Sélectionnez **5**, puis la touche de **confirmation**.

Un écran similaire à celui présenté ici s'affiche, avec :

- Le modèle, le numéro de série et l'adresse IP du terminal.
- La version du logiciel et la version de configuration que le terminal utilise actuellement.
- Le compte marchand et le magasin auquel appartient le terminal.
- Un bouton pour afficher un code QR avec des informations sur le terminal. Lorsque vous contactez notre équipe d'assistance DISH via [www.dish.co/contact,](https://www.dish.co/contact/) il se peut que l'on vous demande de scanner ce code QR.

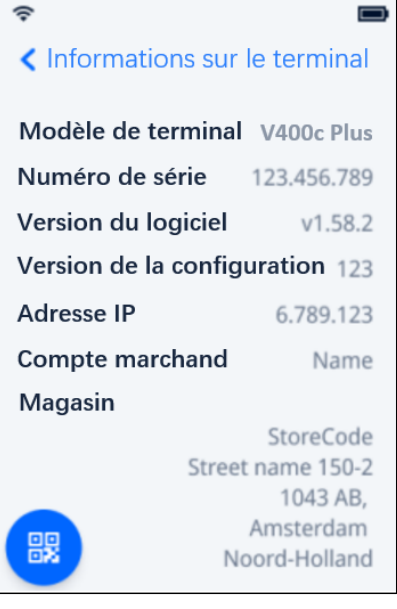

# <span id="page-10-1"></span>**2.6 CONNECTEZ-VOUS À VOTRE RÉSEAU**

# <span id="page-10-2"></span>**2.6.1 UTILISATION DE V400C PLUS - CONNECTE A DISH POS / DISH POS LITE**

Lorsque votre V400c Plus, qui fait partie de DISH Pay, est utilisé en tant que complément et connecté à DISH POS / DISH POS Lite, la configuration du réseau pour cet appareil sera arrangée/configurée par notre équipe de support DISH.

• Il suffit d'allumer le V400c Plus pour qu'il se connecte automatiquement à votre réseau local.

# <span id="page-10-3"></span>**2.6.2 PREMIERE COMMANDE**

S'il s'agit de votre première commande du V400c Plus, veuillez contacter notre équipe de support DISH à [www.dish.co/contact.](http://www.dish.co/contact) Notre équipe d'assistance vous guidera dans le processus de connexion de votre appareil à votre réseau.

# <span id="page-10-4"></span>**2.6.3 REMPLACEMENT / REASSORTIMENT**

Si vous recevez un remplacement ou une nouvelle commande du V400c Plus, veuillez connecter l'appareil à votre réseau local via Ethernet LAN pour la communication avec la plateforme de paiement DISH Pay :

• Connectez un câble Ethernet au port Ethernet (LAN) du dongle.

C'est le port marqué par ETH ou ce symbole : 국국

**Note** : Le branchement d'un mauvais type de câble sur le port Ethernet ou le branchement du câble Ethernet sur un mauvais port (par exemple, le port RS232) peut endommager gravement le terminal.

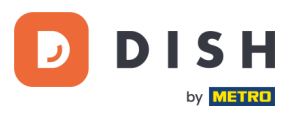

# <span id="page-11-0"></span>**2.6.4 CHANGER WI-FI**

Si vous devez modifier l'utilisation du Wi-Fi après avoir installé le terminal à partir de la version [2.6.1](#page-10-2) ou 2.6.2, veuillez suivre les instructions suivantes :

- 1. Allez dans le [Menu admin.](#page-9-2)
- 2. Sélectionnez **Configurer le réseau** > **Wi-Fi**. Vous pouvez maintenant
	- Utiliser le commutateur à bascule Wi-Fi pour activer ou désactiver le Wi-Fi.
	- Modifier les paramètres IP.
	- Ajouter un autre réseau comme décrit aux point[s 2.6.1](#page-10-2) et [2.6.2.](#page-10-3)

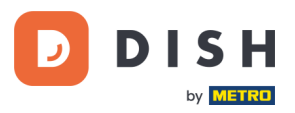

# <span id="page-12-0"></span>**2. 7 A UTON OME – AC TI ON S OP TI ON NE L L E S<sup>1</sup>**

# <span id="page-12-1"></span>**2.7.1 VISUALISER, IMPRIMER ET REINITIALISER LES TOTAUX**

Le terminal peut générer un rapport de Totaux, fournissant un aperçu des montants totaux des ventes, des remboursements, des pourboires et des annulations traités par le terminal depuis la dernière réinitialisation du rapport. En réinitialisant le rapport, vous pouvez utiliser cette fonctionnalité pour obtenir les totaux quotidiens ou les totaux des équipes.

#### **a. Obtenez le rapport Totaux :**

- 1. Allez au [Menu admin.](#page-9-2)
- 2. Entrez le mot de passe du Menu admin et sélectionnez la touche **Confirmer**. Pour obtenir le mot de passe, veuillez notre service clients DISH à l'adress[e www.dish.co/contact.](https://www.dish.co/contact/)
- 3. Sélectionnez **Totaux**.
- 4. Sélectionnez une action :
	- **Afficher** : affiche le rapport Totaux pour la période affichée en haut du rapport.
	- **Imprimer** > **Oui** : imprime le rapport Totaux. (Facultatif) Pour réinitialiser le compteur après avoir imprimé les totaux (jour ou équipe), sélectionnez **Oui** lorsque vous y êtes invité avec **Réinitialiser les totaux ?**
	- **Réinitialiser** > **Oui** : démarre une nouvelle période de déclaration. Les totaux de la période précédente ne sont plus affichés.

# **b. Réinitialisation automatique**

Pour réinitialiser automatiquement les totaux chaque jour à une heure spécifique, veuillez contacter notre service clients DISH à l'adresse [www.dish.co/contact.](https://www.dish.co/contact/)

# <span id="page-12-2"></span>**2.7.2 RÉIMPRIMER UN REÇU DE TRANSACTION**

Pour imprimer une autre copie du reçu de l'acheteur ou du commerçant pour une transaction spécifique :

- Allez dans l[e Menu admin.](#page-9-2)
- Sélectionnez **Opérations**.
- Sélectionnez la transaction pour laquelle vous souhaitez réimprimer un reçu.
- Sélectionnez **Reçus**, puis le reçu que vous souhaitez imprimer : **Reçu d'acheteur** ou **Reçu de commerçant**.
- Sélectionnez **Imprimer**.
- Sélectionnez **Annuler** pour revenir au point où vous pouvez sélectionner et imprimer l'autre reçu ou sélectionnez **Annuler** à plusieurs reprises jusqu'à ce que le menu Admin se ferme.

Copyright © DISH Digital Solutions GmbH **Page 13** and the control of the control of the control of the control of the control of the control of the control of the control of the control of the control of the control of the

<sup>1</sup> Ces actions ne s'appliquent que lorsque le terminal DISH Pay n'est pas connecté à DISH POS ou DISH POS Lite.

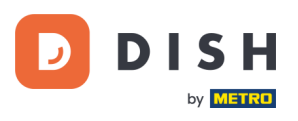

# <span id="page-13-0"></span>**2.7.3 POURBOIRE SUR L'APPAREIL**

Le terminal dispose d'une fonction de basculement intégrée. Cela permet à vos clients de payer leurs pourboires sans espèces via le terminal de paiement.

- 1. Saisissez le montant total à verser dans votre terminal.
- 2. L'écran des pourboires s'affiche (comme indiqué sur l'image).
- 3. Laissez le client choisir le montant du pourboire souhaité.
- 4. Votre client peut utiliser la carte ou le téléphone pour payer sur le terminal.
- 5. Le reçu de paiement est automatiquement imprimé.
- 6. Le montant du pourboire est indiqué sur le reçu.

La fonction de pourboire est définie par défaut. Si vous souhaitez le modifier, veuillez contacter notre service clients DISH à l'adress[e www.dish.co/contact.](https://www.dish.co/contact/)

#### <span id="page-13-1"></span>**2.7.4 TABLEAU DE BORD<sup>1</sup>**

L'acceptation de transactions est un aspect crucial de votre entreprise. Le suivi du chiffre d'affaires de vos paiements par cartes est tout aussi important. Restez informé en vous connectant à votre tableau de bord, où vous pouvez suivre les transactions, les paiements et d'autres informations liées au compte.

Pour cela, connectez-vous à votre compte Dish.co et accédez au Tableau de bord en cliquant sur DISH Pay :

- 1. Connectez-vous à [dish.co.](https://www.dish.co/)
- 2. Connectez-vous à votre compte Dish.co en utilisant vos identifiants de connexion.
- 3. Sélectionnez **DISH Pay**.

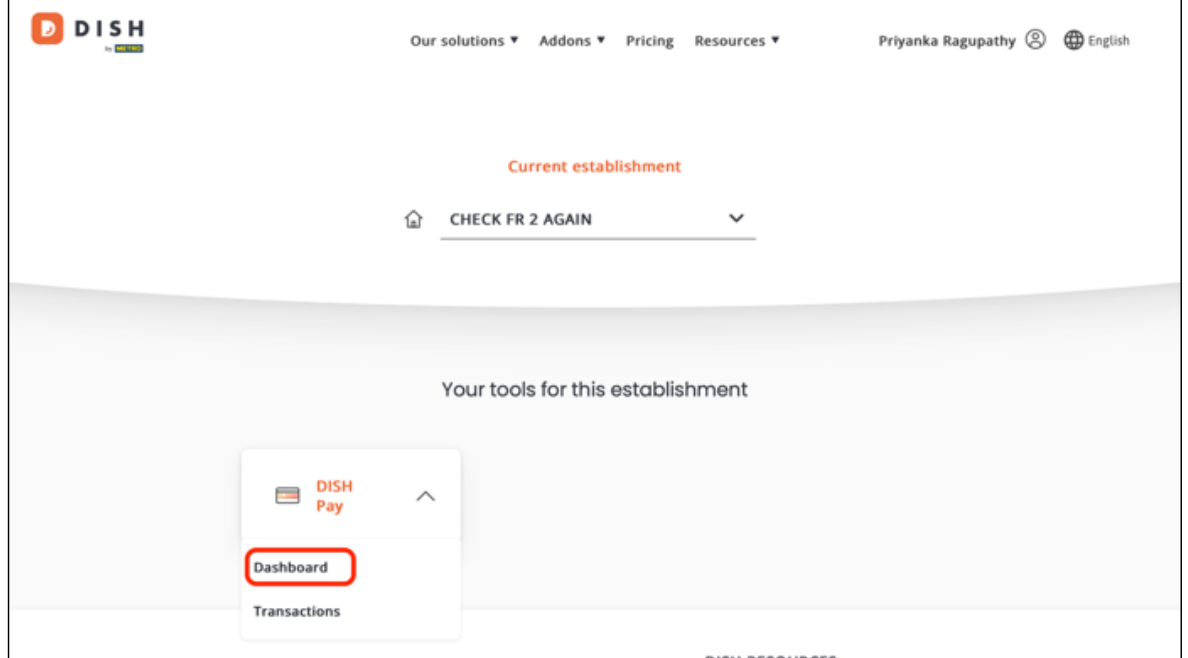

1 Le tableau de bord pourrait être disponible à l'avenir pour les terminaux DISH Pay, lorsqu'ils sont connectés à DISH POS ou DISH POS Lite.

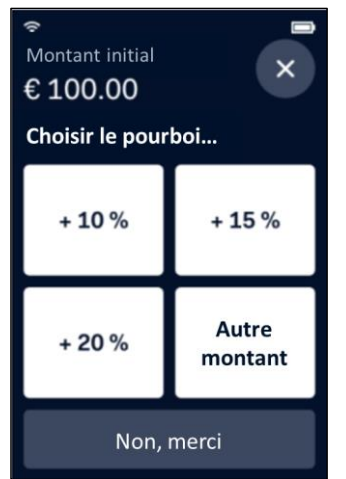

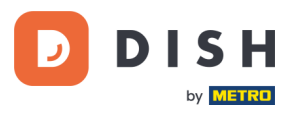

- 4. Cliquez sur **Tableau de bord**.
- 5. Sélectionnez **Transactions** sur le côté gauche de votre écran pour y accéder.
- 6. Examinez vos données, personnalisez-les et exportez les rapports si nécessaire.

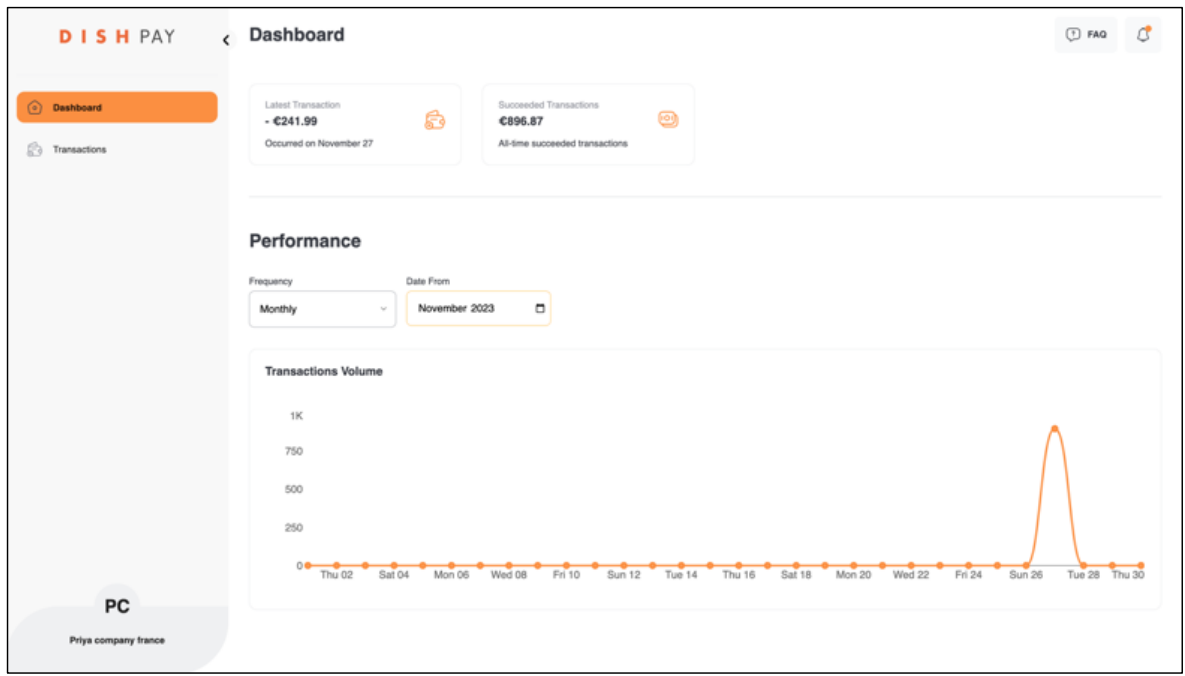

Pour plus d'informations, veuillez-vous référer à **DISH Support** (login requis). Si vous avez d'autres questions, veuillez contacter notre équipe d'assistance DISH à l'adress[e www.dish.co/contact.](https://www.dish.co/contact/)

# <span id="page-14-0"></span>**2. 8 É TE I N DR E L E TER MIN A L**

Pour éteindre le terminal, vous pouvez choisir l'une des options suivantes :

- 1. Déconnecter le terminal de l'alimentation électrique.
- 2. Allez dans l[e Menu admin](#page-9-2) et sélectionnez **Éteindre.**
- 3. Appuyez sur la touche **Annuler** et maintenez-la enfoncée jusqu'à ce que l'écran s'éteigne (au bout de 5 à 20 secondes).

# <span id="page-14-1"></span>**2. 9 DE MA N DE R DE L 'AI DE**

S'il y a un problème avec votre terminal de paiement et que vous ne pouvez pas le résoudre par vous-même, veuillez contacter notre équipe de support DISH [à www.dish.co/contact](https://www.dish.co/contact/) en fournissant les informations suivantes :

- Le numéro de série du terminal. Ce numéro est disponible dans les [Informations sur l'appareil](#page-10-0) et imprimé au dos du terminal (par exemple, S/N : 123-456-789).
- Description du problème. Veuillez fournir une description détaillée du problème. S'il concerne le processus de paiement ou une transaction spécifique, veuillez indiquer l'heure et le montant exacts de la transaction.
- Référence PSP de la transaction, si elle est disponible.